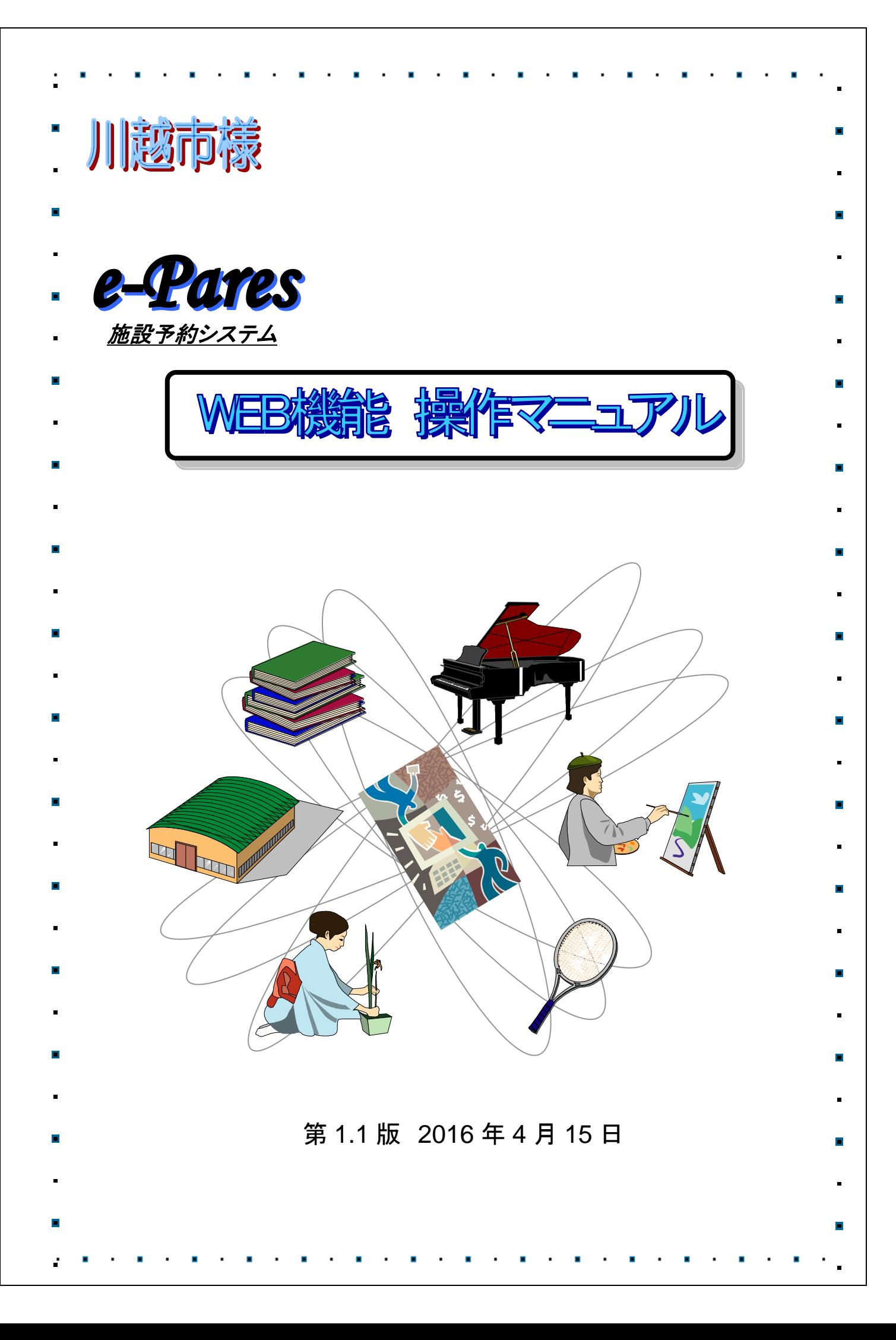

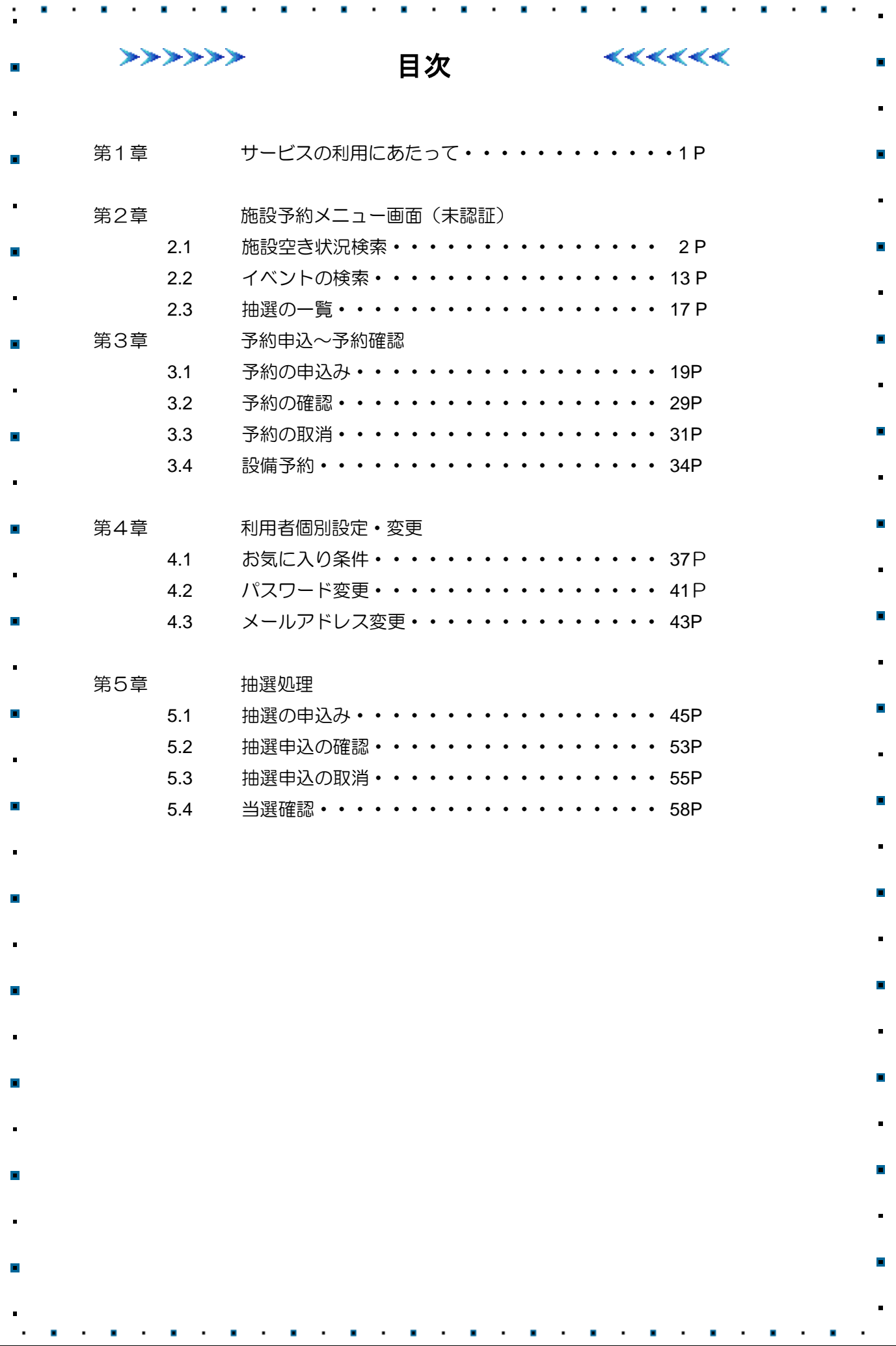

# 第 *1* 章 サービスの利用にあたって

【施設予約システム メインメニュー】

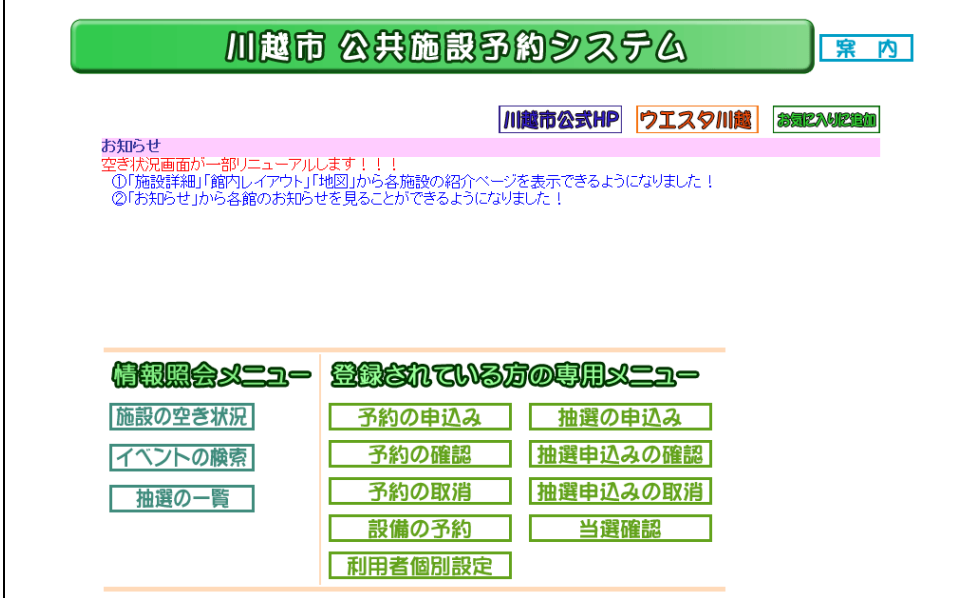

§情報照会メニュー(未登録者の方向けのメニューです)

### §施設の空き状況

施設の空き状況の参照を行うことができます。 §イベントの検索 イベントの検索・参照を行うことができます。 §抽選の一覧 抽選状況を一覧で参照することができます。

### §登録されているかたの専用メニュー

### ◎予約の申込み

施設の予約申込みを行うことができます。

### ◎予約の確認

予約内容の確認を行うことができます。

### ◎予約の取消

予約した施設の取り消しを行うことができます。

### ◎設備の予約

設備の予約や予約個数の変更を行うことができます。

### ◎利用者個別設定

「お気に入り条件設定」「パスワード変更」「メールアドレスの登録・変更」を行うことができます。

### ◎抽選の申込み

抽選施設の申込を行うことができます。

### ◎抽選の申込みの確認

申込みをした抽選内容の確認を行うことができます。

### ◎抽選の申込みの取消

申込みをした抽選の取消を行うことができます。

### ◎当選確認

抽選日以降に申込施設の当選確認をすることができます。

# 第 *2* 章 情報照会メニュー(未登録の方向けの機能)

# *2.1* 施設空き状況検索

施設の空き状況をさまざまな検索方法で参照することができます。

# 【予約申込画面】

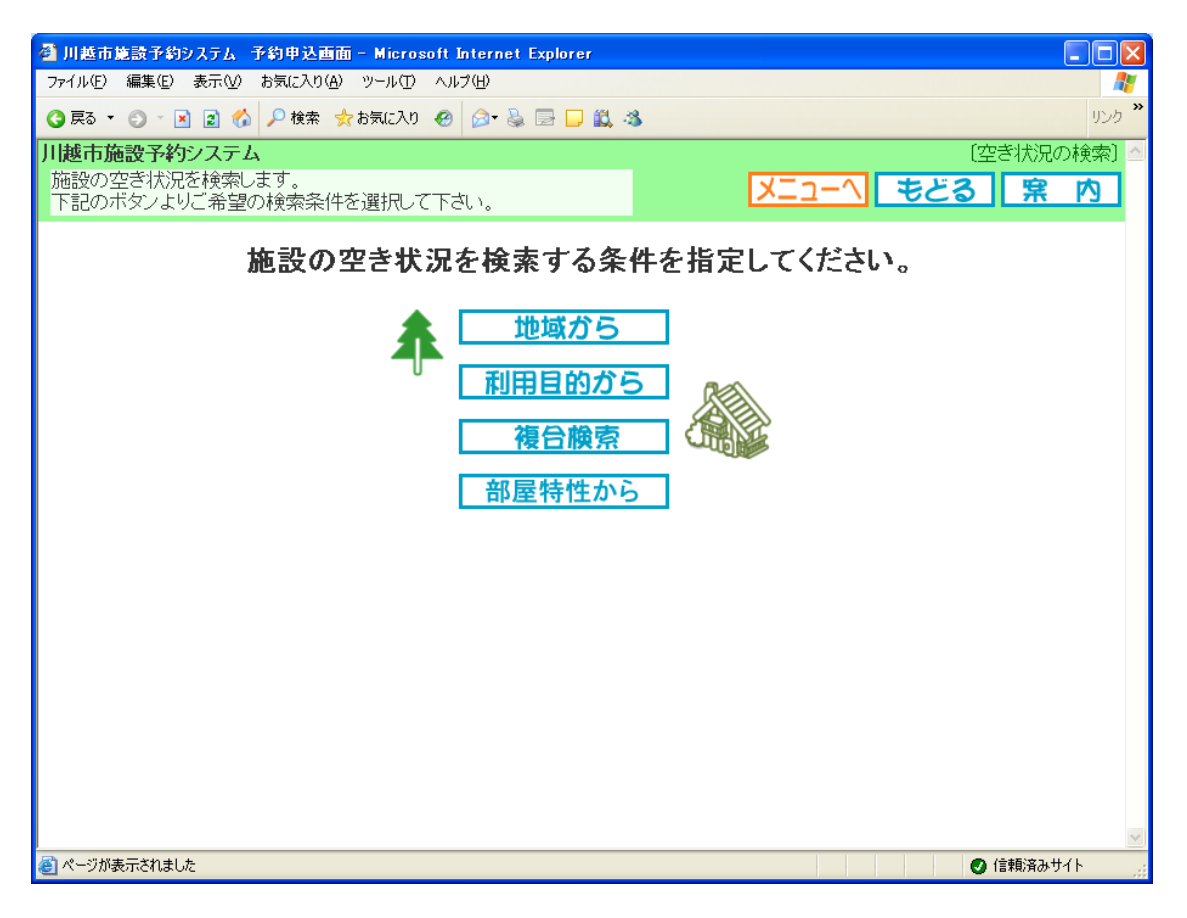

### ◎地域から

地域名から施設の空き状況を参照することができます。

## ◎利用目的から

利用目的から施設の空き状況を参照することができます。

## ◎複合検索

利用目的、地域、館名、施設名、利用日などの条件を組み合わせて検索し、空き状況を参照することが できます。

### ◎部屋特性から

部屋の特性から施設の空き状況を参照することができます。

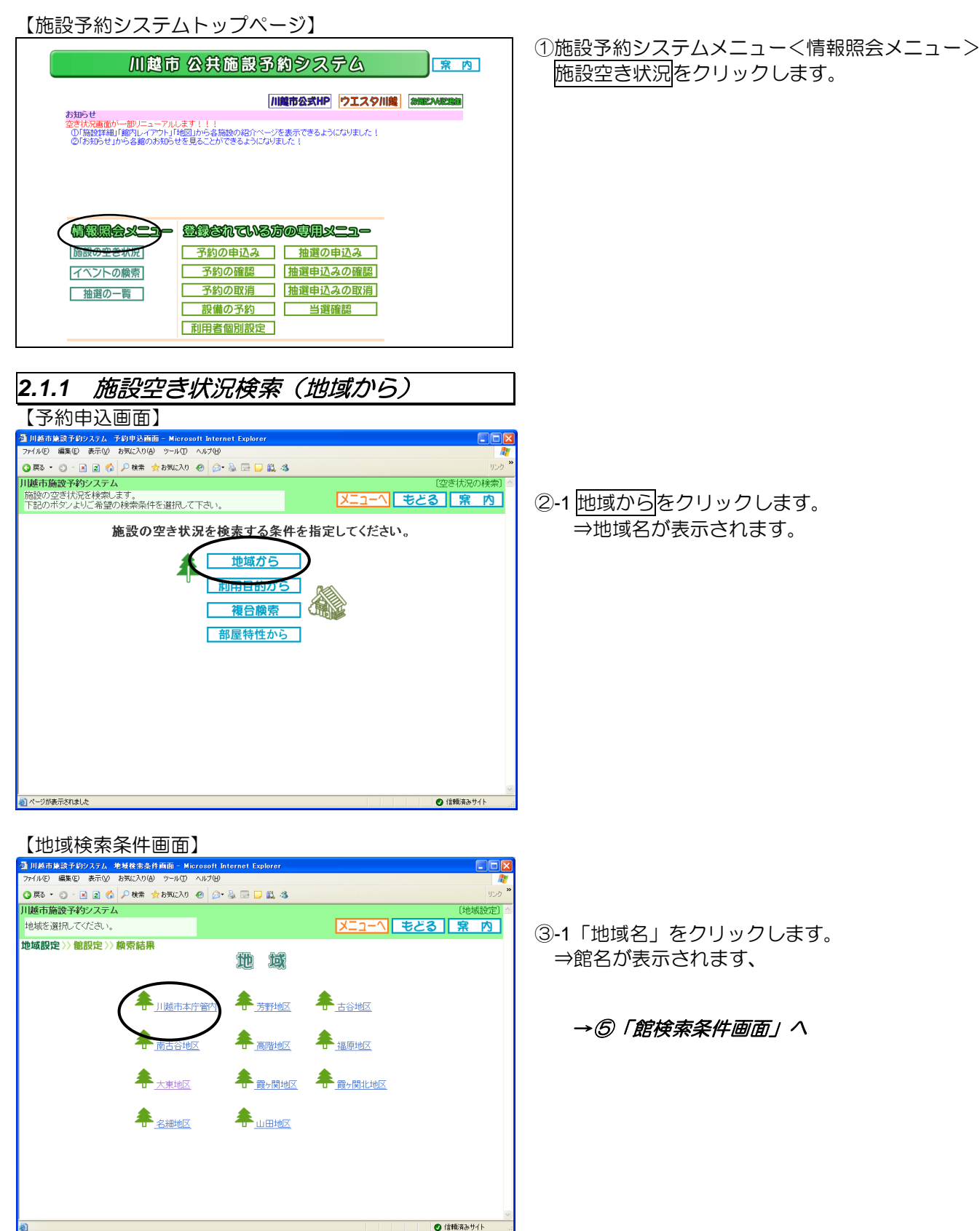

**Contract Contract Contract Contract** 

# *2.1.2* 施設空き状況検索(利用目的から)

【予約申込画面】

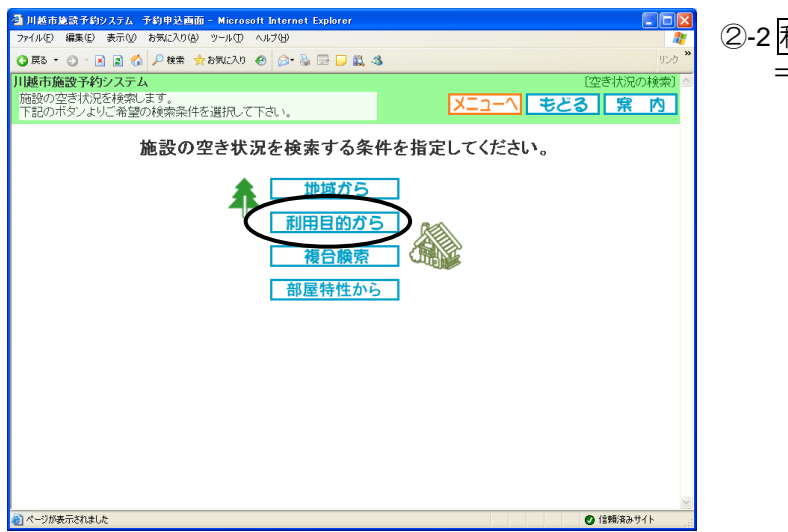

②-2 利用目的からをクリックします。 ⇒利用目的分類が表示されます。

③-2.「利用目的分類」をクリックします ⇒利用目的が絞りこまれます。

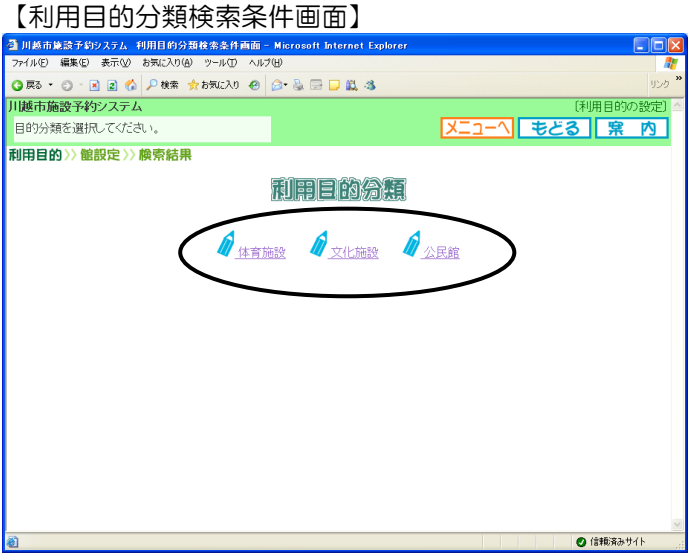

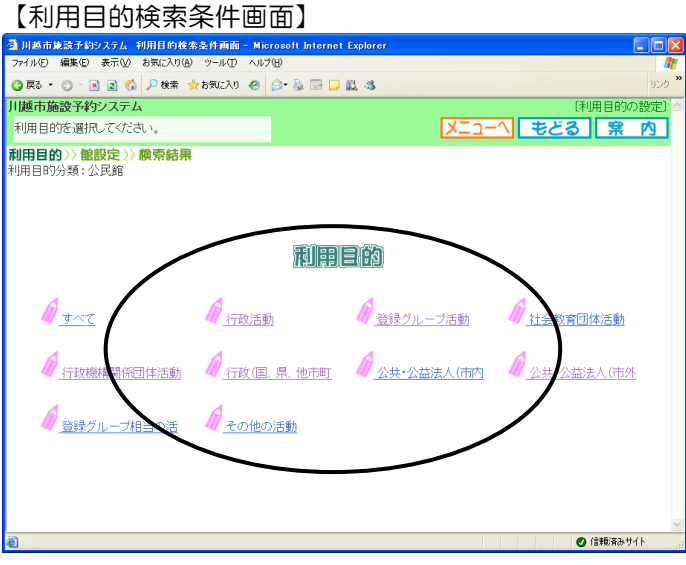

④-2.「利用目的」をクリックします。 ⇒該当する館名が表示されます。

→⑤「館検索条件画面」へ

*2.1.3* 施設空き状況検索(部屋特性から)

【予約申込画面】

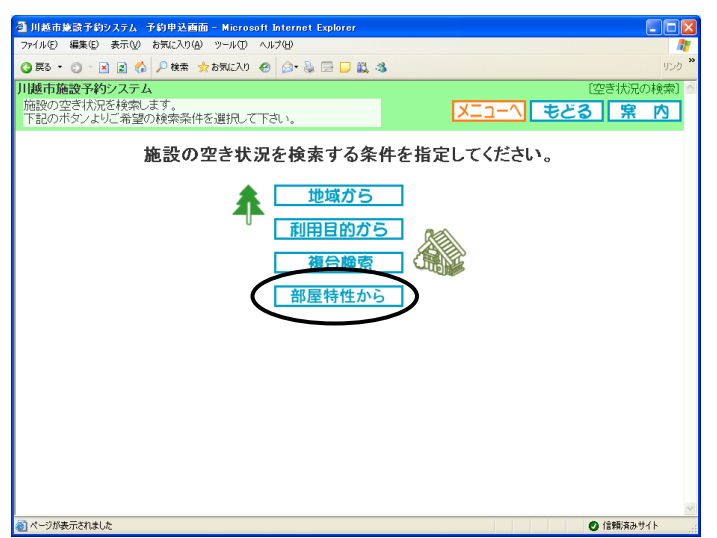

②-3 部屋特性からをクリックします。 ⇒部屋の特性が表示されます。

【部屋特性設定画面】

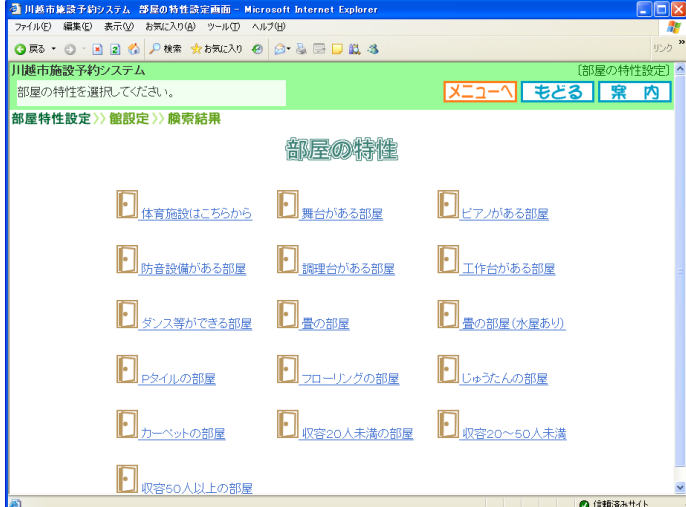

③-3.「部屋の特性」をクリックします ⇒該当する館が表示されます。

### 【館検索条件画面】

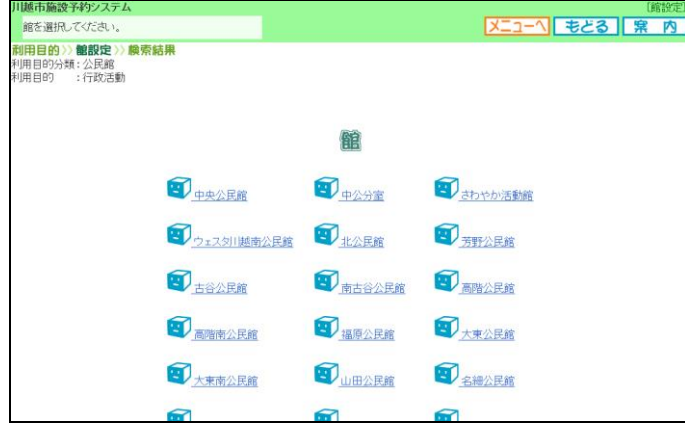

### 【空き状況の検索画面(1ヶ月)】

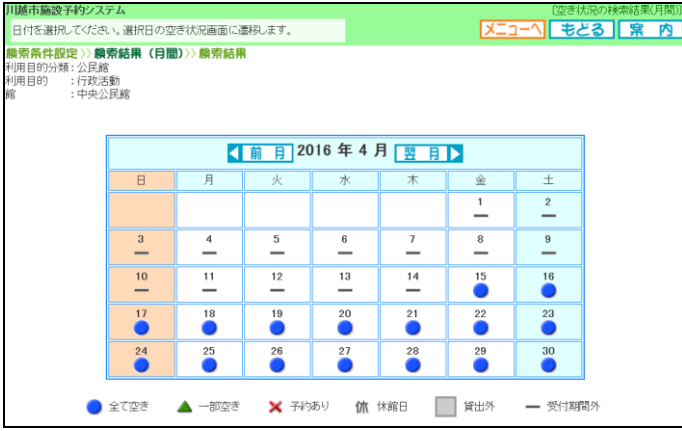

## 【施設空き状況画面時間貸し】

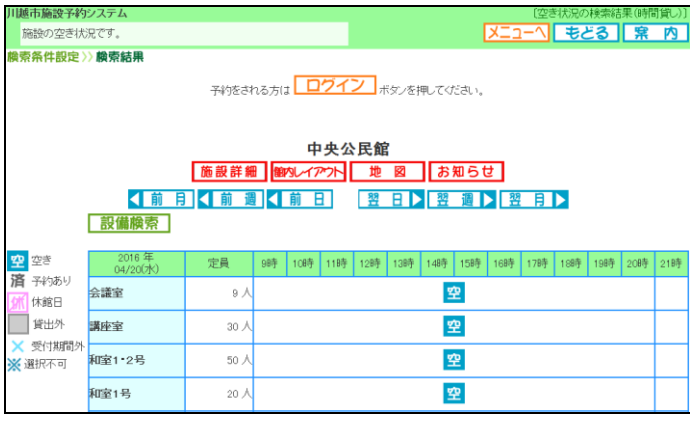

### ⑤「館」名称をクリックします。

⇒選択した館の空き状況が、1ヶ月分のカレンダで 表示されます。

⑥空き状況の詳細を確認したい日付のアイコンを クリックします。

- \*初期表示は操作した月のカレンダが表示。
- ・前月 ⇒前月分の空き状況を表示します。
- ・翌月 ⇒翌月分の空き状況を表示します。

<空き表示>

- ・●:全施設に空きがあります。
- ・▲:一部施設に空きがあります。
- ・×:全施設予約で埋まっています。
- ・休:休館日
- ・保:保守日
- ・-:受付期間外

⑦選択した日付の施設の空き状況が表示されます。

- ・ 前月 :前月の 1 日の空き状況表示する
- ・ 前週 :1 週間前の空き状況を表示する
	- ・ 前日 :前日の空き状況を表示する
	- 翌日 :翌日の空き状況を表示する
	- 翌週 :翌週の空き状況を表示する
- 翌月 :翌月1日の空き状況を表示する

### (2016 年 4 月追加機能)

- 施設詳細情報のページを開く
- 館内レイアウト: 館内レイアウトのページを開く
- 地図 :地図に関するページを開く
	- お知らせ :館のお知らせ画面を表示する

\*利用者登録している場合は、 この画面からログインボタンをクリックして予約 を申込みすることが可能です。

⇒ログインボタンをクリックします。

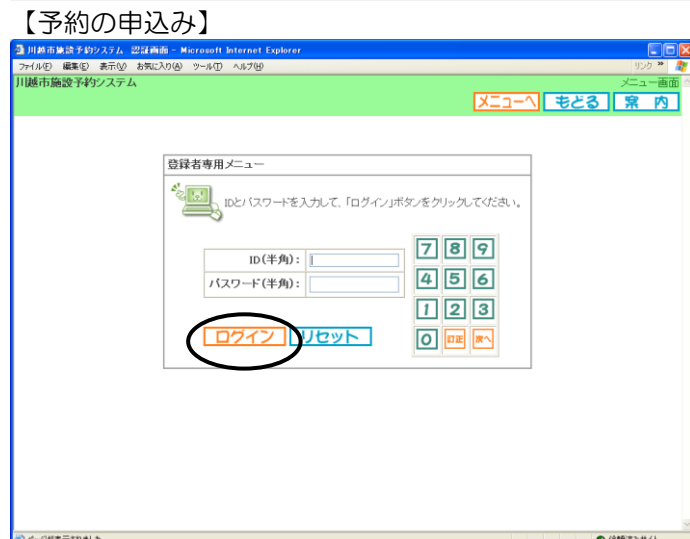

⑧利用者 ID、パスワードを入力し、ログインボタン をクリックします。 ⇒空き状況を参照していた施設の予約が申込みでき る状態になります。

※予約申し込みができるのは、利用可能な施設のみ です。

# 【施設空き状況画面時間貸し】

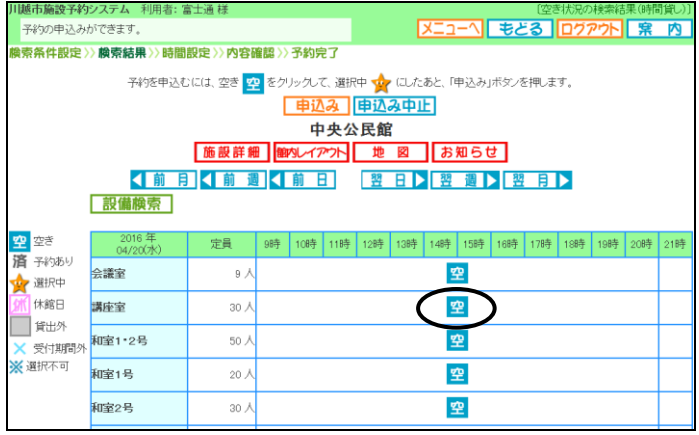

⑨予約を取る時間帯の空アイコンをクリックしま す。

⇒利用開始時間を選択する画面が表示されます。

## 【利用開始時間選択画面】

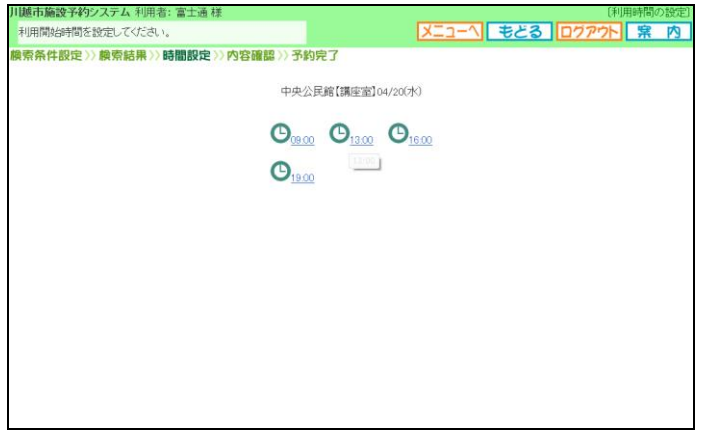

⑩利用開始時間をクリックします。 ⇒利用終了時間を選択する画面が表示されます。

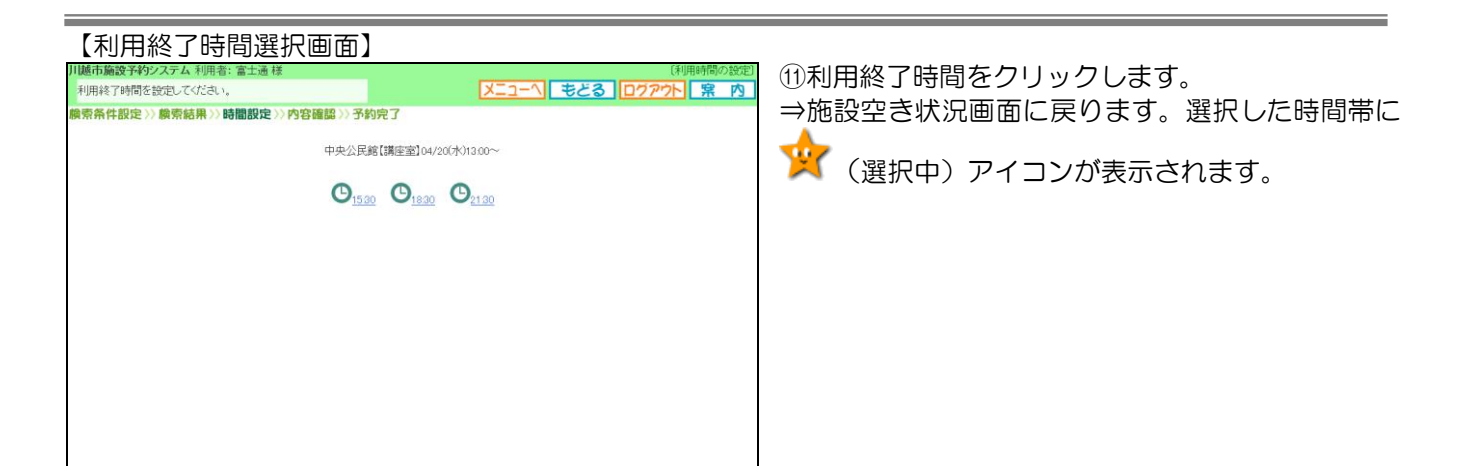

# 【施設空き状況画面】

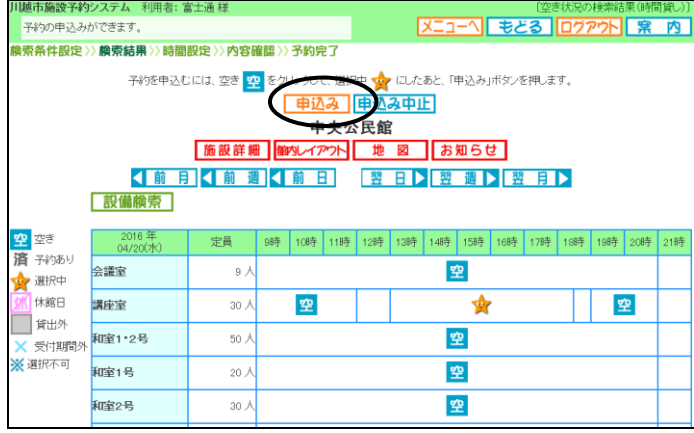

12 申込みボタンをクリックします。 ⇒予約内容一覧画面が表示されます。

# 【予約内容一覧画面】

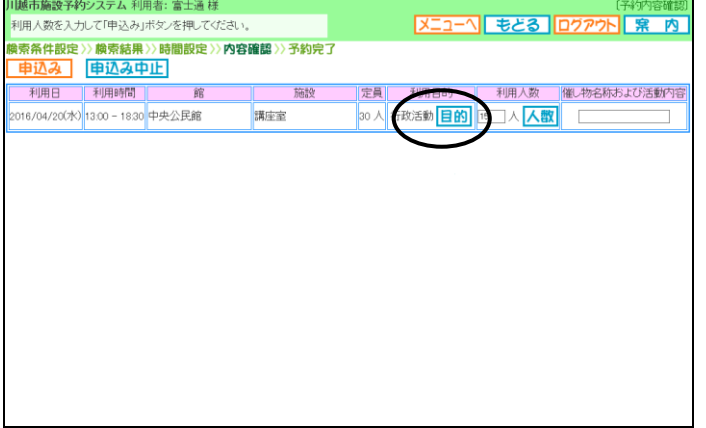

- ⑬目的ボタンをクリックします。
- ⇒利用目的分類の選択画面が表示されます。
- (予約申し込み画面で「目的から」を選択した場合、 すでに目的は選択されています。)

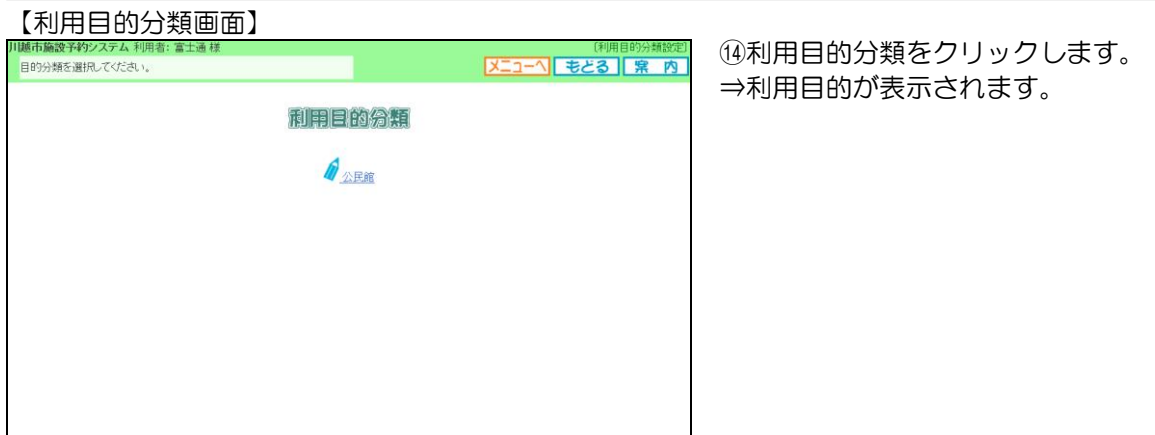

### 【利用目的選択画面】

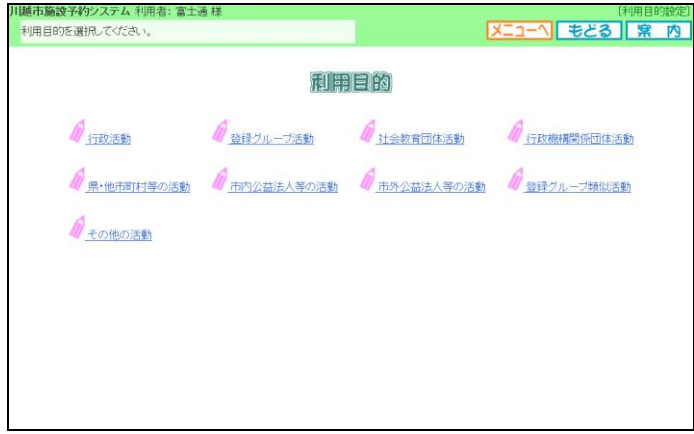

⑮利用目的をクリックします。 ⇒予約内容一覧画面が表示されます。選択された利 用目的が表示されます。

### 【予約内容一覧画面】

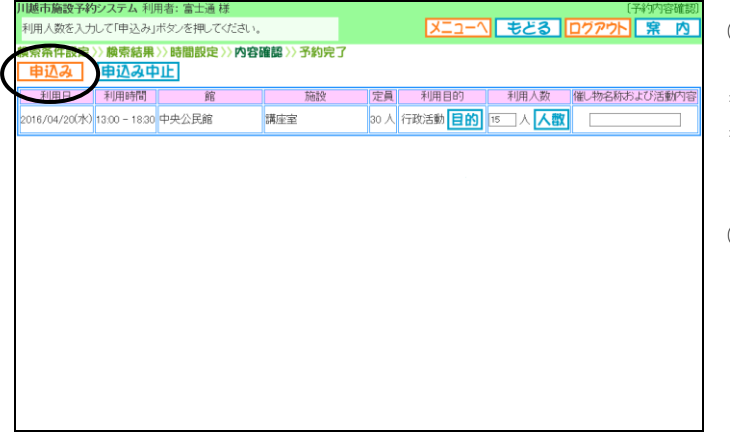

⑯利用人数を入力します。

(人数ボタンをクリックしても入力できます。) また、必要に応じて催物名および活動内容を入力し ます。

⑰申込みボタンをクリックします。

【施設予約一覧画面】

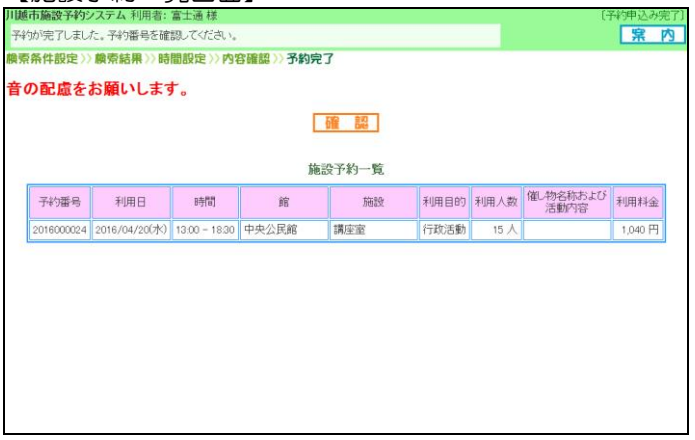

- ⑱予約内容の確認画面が表示されます。 確認ボタンをクリックします。
	- \*メールアドレスが登録されている場合は メール送信確認ボタンが表示されます。
	- ⇒メールを送信する場合は確認メール送信 ⇒メールを送信しない場合は送信しない をクリックします。

# 【予約完了画面】

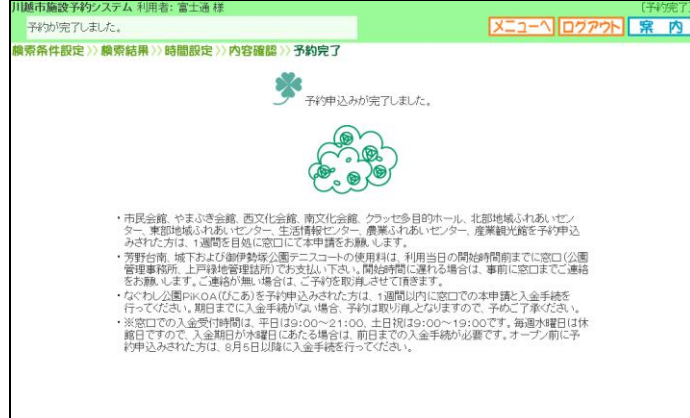

⑲予約完了画面が表示されます。

- ・メニューへ:施設予約システムメニューを 表示します。 (ログインした状態です。続けて予 約操作が行えます。)
- ・ログアウト:施設予約システムメニューを 表示します。 (予約する場合は再度ログインし直し ます。)

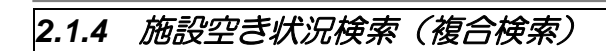

### 【予約申し込み画面】

【複合検索条件画面】<br><sub>』<sub>ルトの実践をクタス</sub><br><sub>アドルの実験のあるのお求めののラルの、ベルタ<br>「雌市論談科クステム</sub></sub>

複数の条件から空き状況を検索します。 **複合簡索条件>>簡索結果** 

1 刷用目的分類 すべて

|地域||すべて

**年月日** 2008年11月11日

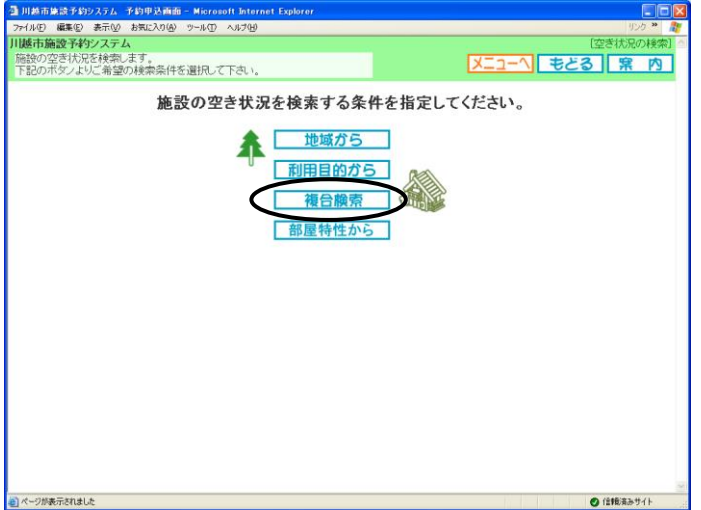

リセット

一館

「利用目的」すべて

藤索蘭

①.複合検索をクリックします。

- ②各項目の検索条件を入力します。
- ※「館」は必す選択してください。

### 参考

メニューへ もどる | 宋 内

**A** 

- 2.1.1 施設空き状況検索(地域から)
- 2.1.2 施設空き状況検索(利用目的から)

③検索開始をクリックします。

【施設空き状況画面時間貸し】

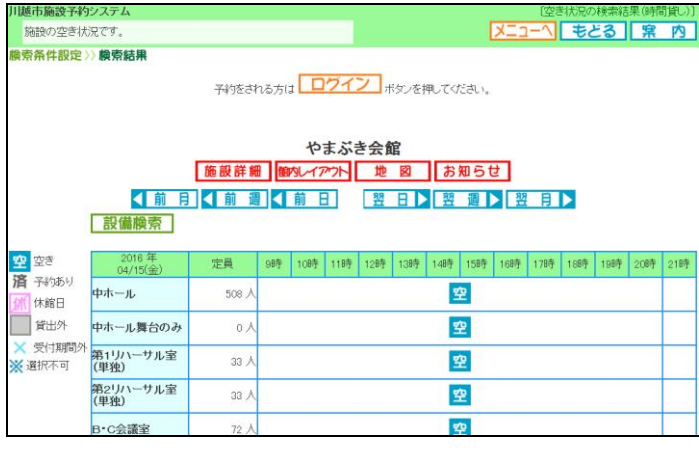

④検索結果が表示されます。

- ⇒空アイコン:空き時間 済アイコン:予約済み ×アイコン:受付期間外
- 前月 :前月の1日の空き状況表示する
- ・ 前週 :1 週間前の空き状況を表示する
- ・ 前日 :前日の空き状況を表示する
- 翌日 :翌日の空き状況を表示する
- ・ 翌週 :翌週の空き状況を表示する
- ・ 翌月 :翌月 1 日の空き状況を表示する (2016 年 4 月追加機能)
- 施設詳細情報のページを開く
- 館内レイアウト:館内レイアウトのページを開く
- 地図 :地図に関するページを開く
- お知らせ :館のお知らせ画面を表示する

**2.1.3** 施設空き状況検索(部屋特性から) ⑧項目以降を参照してください。

<sup>\*</sup>ログインして申込みする場合は

# *2.1.5* 施設空き状況検索の終了

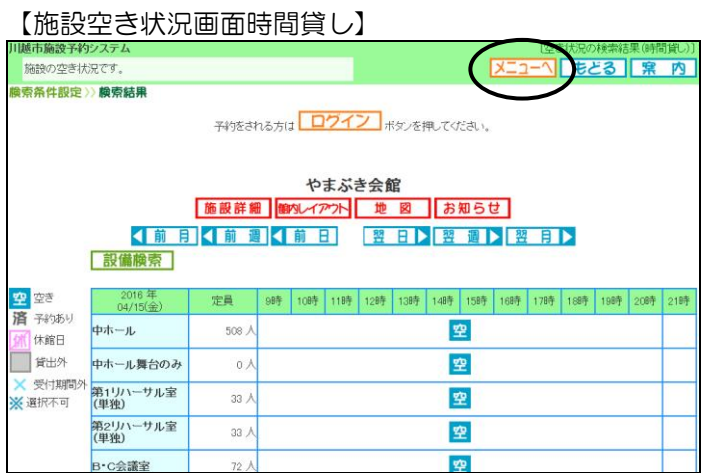

# 【認証画面】

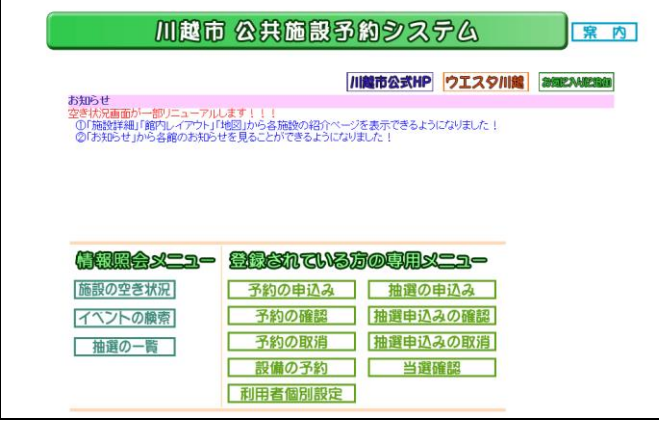

①メインメニューをクリックします。

\*|もどるをクリックすると前画面に戻り ます。

②「施設予約システムメインメニュー」画面にもど ります。

※ログインしている場合は、ログイン状態のまま メインメニューに戻りますので、続けて予約処 理を行うことができます。

# *2.2* イベントの検索

本日、今月、来月のイベントの開催情報を参照することができます。

【イベント検索画面】

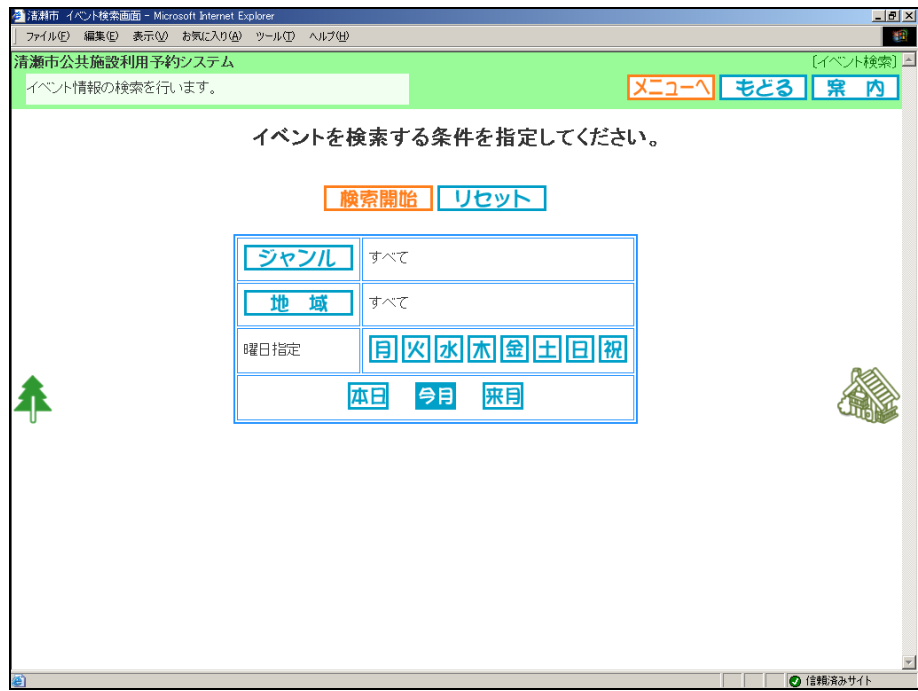

### ◎目的

イベントの目的から情報を検索することができます。

### ◎地域

イベントの開催地域から情報を検索することができます。

## ◎曜日指定

利用曜日を指定してイベントを検索することができます。

### ◎検索日

検索日(本日、今月、来月)を指定してイベントを検索します。(必須選択です。)

# 【認証画面】

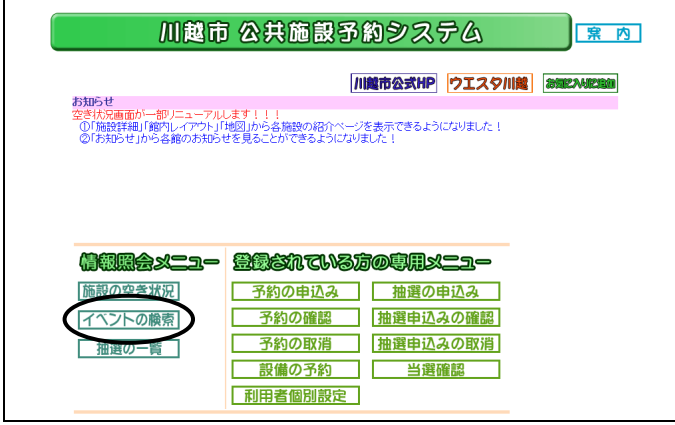

①イベントの検索をクリックします。 ⇒イベント検索条件設定画面が表示されます。

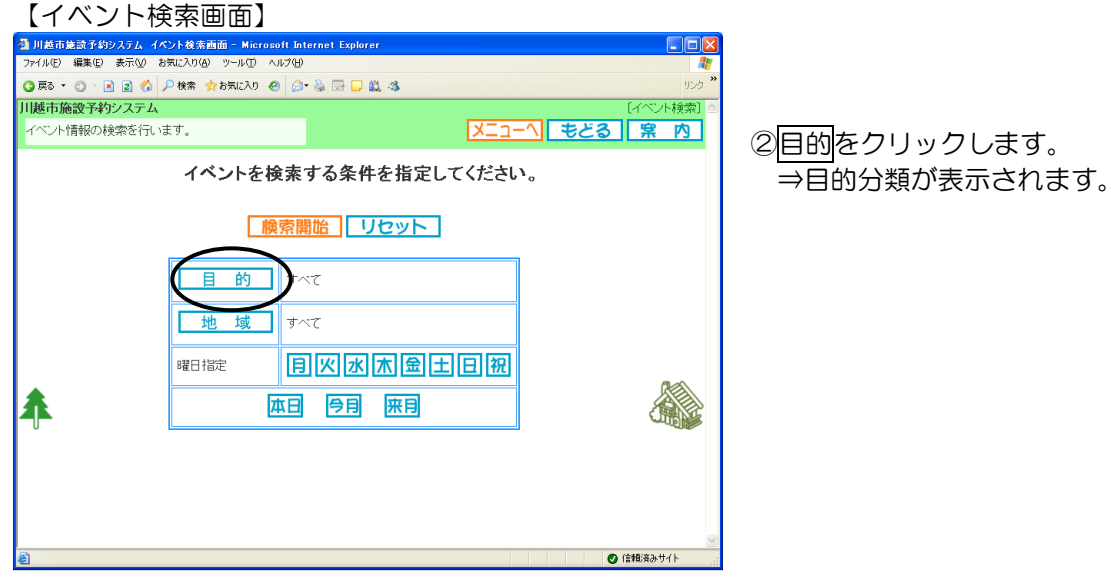

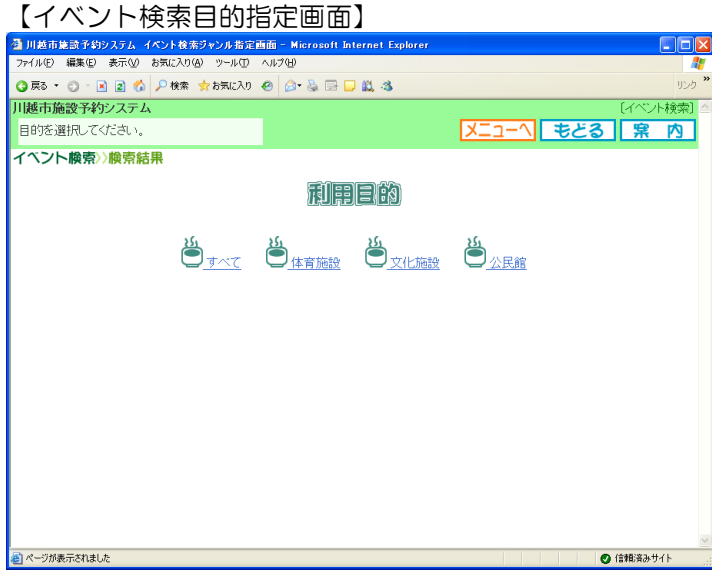

③「目的分類名」をクリックします。 ⇒【イベント検索画面】に戻ります。 選択した目的分類名が表示されます。

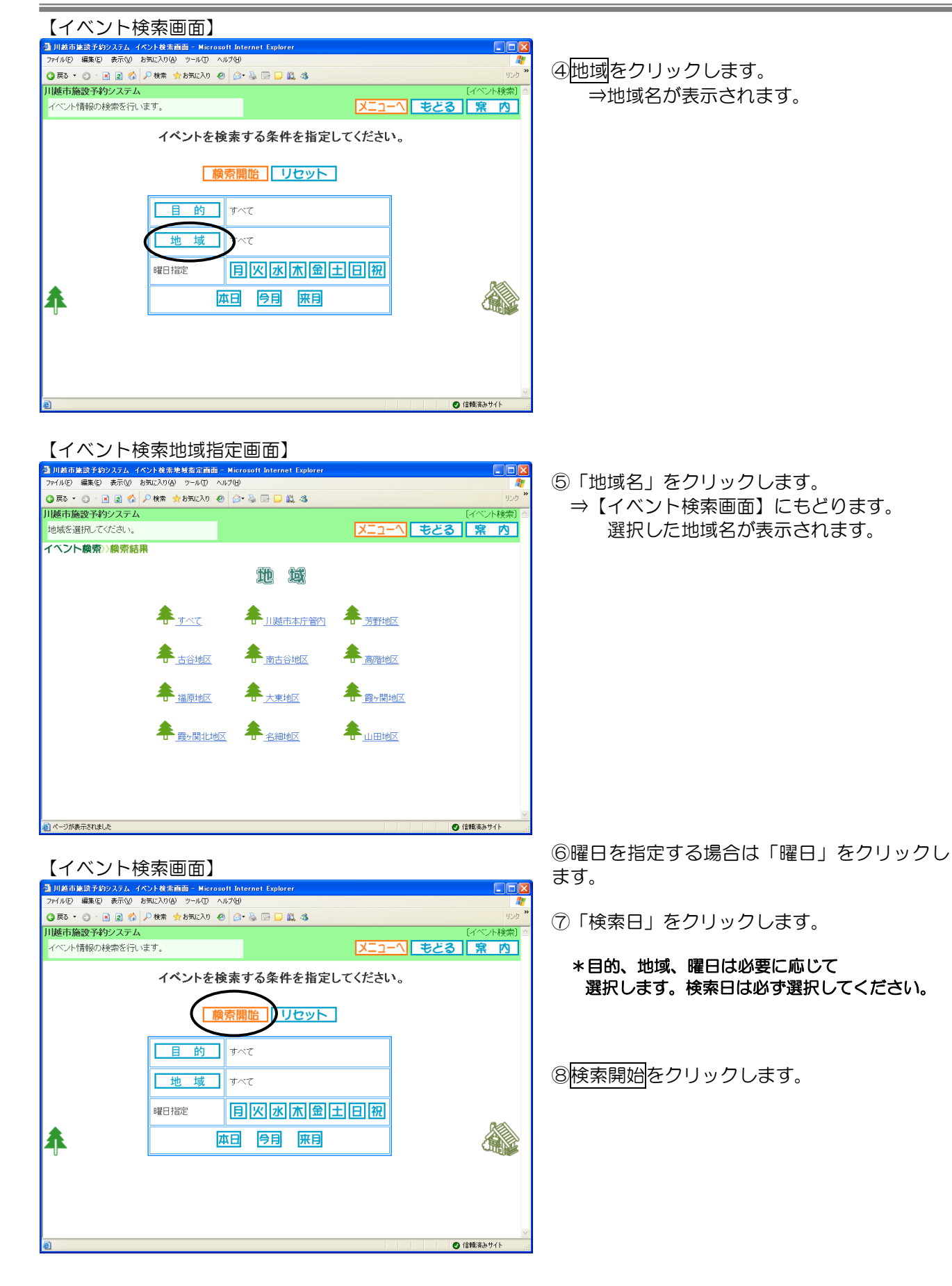

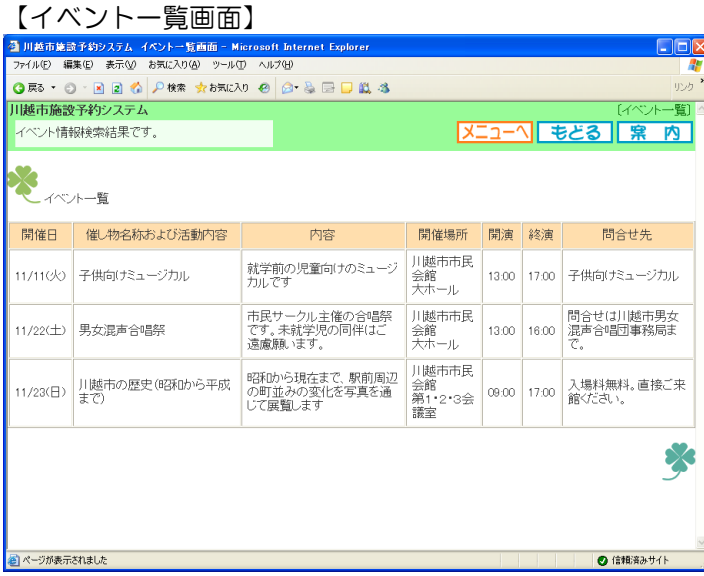

⑨イベント検索結果が表示されます。

⑩メニューをクリックします。

→【施設予約システムメインメニュー】にも どります。

\* もどるをクリックすると前画面に戻ります。

【認証画面】

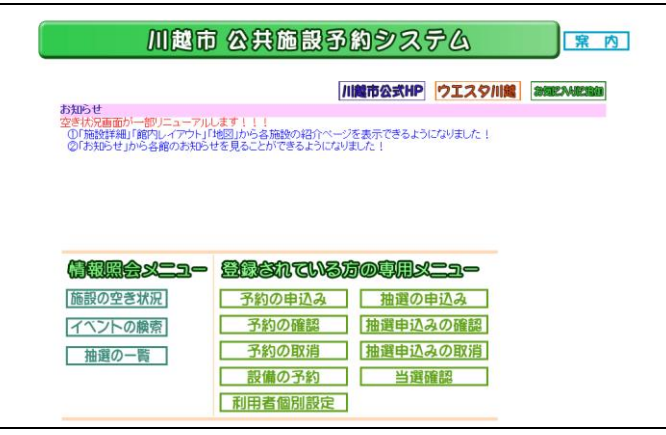

⑪「施設予約システムメインメニュー】にもど ります。

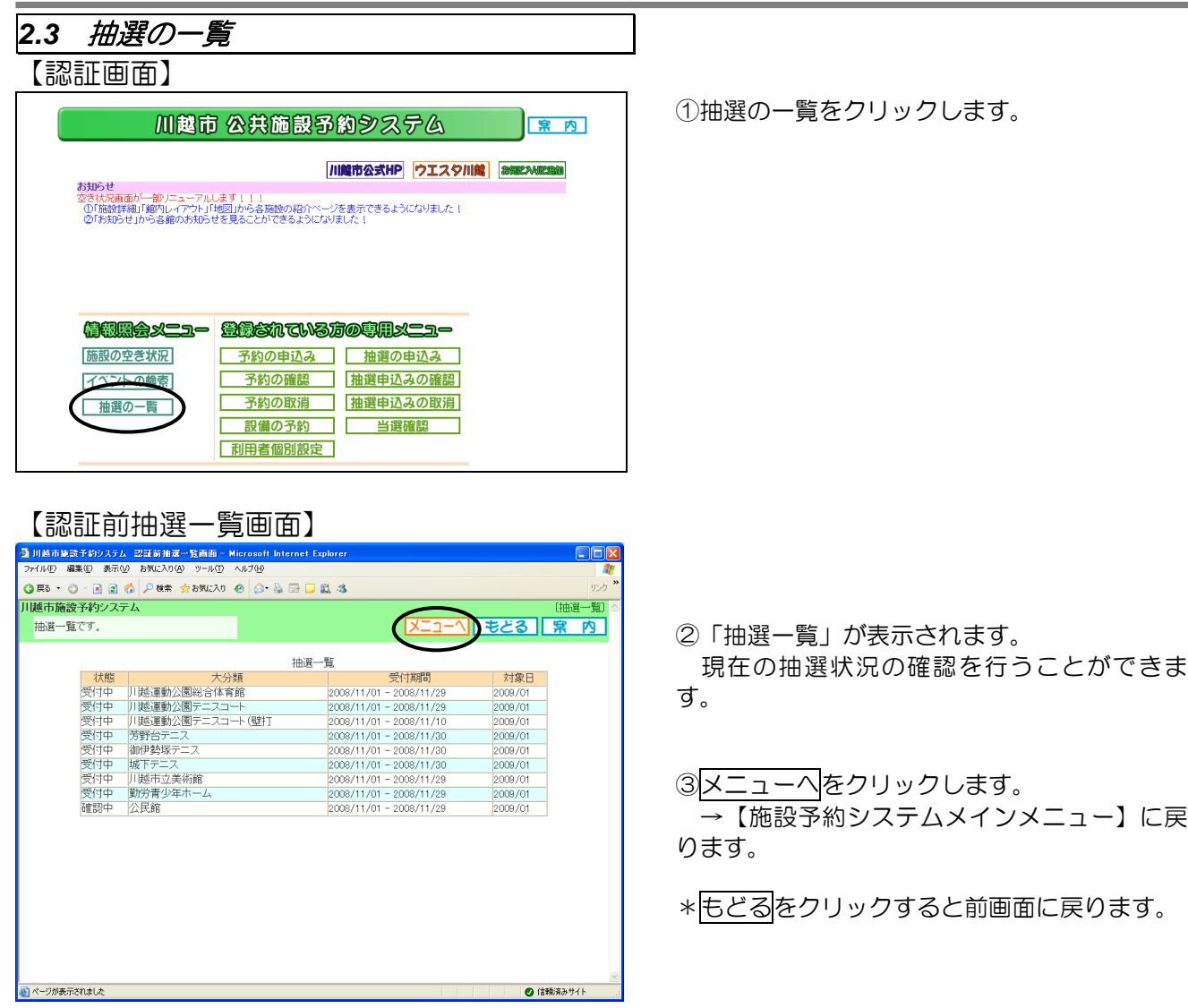

【認証画面】

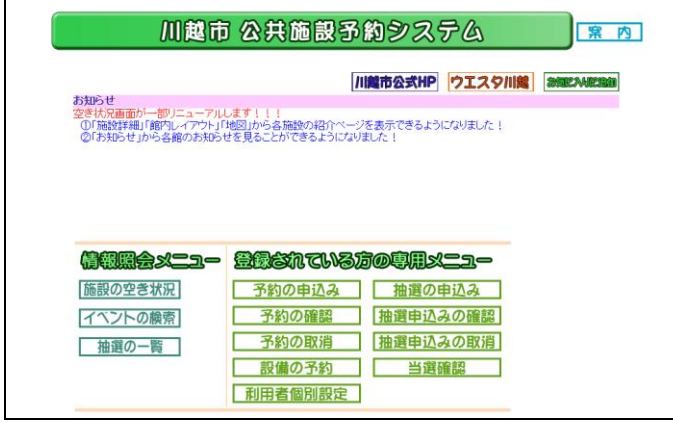

④「施設予約システムメインメニュー」が表示 されます。

# 第 *3* 章 予約申込~予約確認

【予約申込画面】

![](_page_19_Picture_2.jpeg)

## ◎お気に入り条件検索

あらかじめ登録したよく利用する「お気に入り」施設の検索を行い、予約の申込みを行います。 利用する施設が決まっている場合に便利です。

### <u>◎地域から</u>

特に決まった施設ではなく、利用しやすい特定の地域のなかで施設の検索を行い、予約の申込みを行います。

### ◎利用目的から

特定の利用目的から施設の検索を行い、予約の申込みを行います。

### ◎複合検索

利用目的、地域、館、利用日をまとめて設定して空き状況を検索し、予約の申込みを行います。

### ◎部屋特性から

部屋の特性から施設の検索を行い、予約の申込みを行います。

![](_page_20_Picture_88.jpeg)

![](_page_20_Picture_89.jpeg)

*3.1.1* お気に入り条件からの検索

②ID・パスワードを入力します。 ログインボタンをクリックします。 ⇒【予約申込画面】が表示されます。

3-1 お気に入り条件検索をクリックします。 ⇒あらかじめ設定された「お気に入り条件」ー 覧が表示されます。

![](_page_20_Figure_5.jpeg)

 参考 *4.2.1* お気に入り条件設定

![](_page_21_Picture_102.jpeg)

![](_page_21_Picture_2.jpeg)

# ⑤-1 検索する「日付」をクリックします。

- ・ 前月:前の月を表示します。
- 翌月:次の月を表示します。
- ⑥-1 設定をクリックします。 ⇒【お気に入り検索条件画面】に戻ります。

![](_page_21_Picture_8.jpeg)

⑦-1 お気に入り条件を選択して、検索開始をクリ ックします。

⇒検索した条件で「空き状況」が表示されます。

→ *3.1.5* 予約申込へ

![](_page_22_Picture_1.jpeg)

### 【地域検索条件画面】

![](_page_22_Picture_3.jpeg)

③-2 「地域」名をクリックします。 ⇒選択地域に該当する館名が表示されま す。

## 【館検索条件画面】

![](_page_22_Picture_6.jpeg)

④-2 「館」名をクリックします。 ⇒空き状況検索結果画面(1ヶ月)が表示されま す。

# 【空き状況検索結果画面(1ヶ月)】

![](_page_23_Picture_95.jpeg)

⑤-2.空き状況の詳細を確認したい日付のア イコンをクリックします。

 \*初期表示は操作した月のカレンダが 表示。

 ・前月 ⇒前月分の空き状況を表示しま す。

 ・翌月 ⇒翌月分の空き状況を表示しま す。

# <空き表示>

- ・●:全施設に空きがあります。
- ・▲:一部施設に空きがあります。
- ・×:全施設予約で埋まっています。
- ・休:休館日
- ・保:保守日
- ・-:受付期間外

【施設空き状況画面】

![](_page_23_Picture_96.jpeg)

⑥-2「施設の空き状況」が表示されます。

→ *3.1.5* 予約申込へ

![](_page_24_Figure_0.jpeg)

# *3.1.4* 部屋の特性からの検索

![](_page_25_Picture_2.jpeg)

②-4. 部屋特性からをクリックします。 ⇒部屋の特性が表示されます。

### 【部屋特性画面】

![](_page_25_Picture_48.jpeg)

③-4. 「部屋の特性」名をクリックします。 ⇒該当する館が表示されます。

![](_page_26_Picture_116.jpeg)

### 【施設検索条件画面】

![](_page_26_Picture_117.jpeg)

# 【利用日・曜日検索条件画面】

![](_page_26_Picture_118.jpeg)

⑤-3 「館名」をクリックします。

⇒空き状況の検索画面(1ヶ月)が表示され ます。

(選択した条件に対して、該当の館が1つの場 合には、この画面は表示されません)

⑥-4.空き状況の詳細を確認したい日付のアイ コンをクリックします。

\*初期表示は操作した月のカレンダが表示。

- ・前月:前月分の空き状況を表示します。
- ・翌月:翌月分の空き状況を表示します。

<空き表示>

- ・●:全施設に空きがあります。
- ・▲:一部施設に空きがあります。
- ・×:全施設予約で埋まっています。
- ・休:休館日
- ・保:保守日
- ・-:受付期間外

⑦-3 検索した条件で「空き状況」が表示され ます。

<sup>→</sup>*3.1.5* 予約申込へ

![](_page_27_Picture_0.jpeg)

### 【複合検索条件画面】

![](_page_27_Picture_64.jpeg)

③-5.利用目的分類、利用目的、館、年月日等を 設定します。

# ※館はかならず選択してください。

④-5.検索開始をクリックします。

## 【複合検索条件画面】

![](_page_27_Picture_65.jpeg)

⑤-5.設定した検索条件で、施設の空き状況画面 が表示されます。

# *3.1.6* 予約申込

![](_page_28_Picture_63.jpeg)

# 【利用開始時間選択画面】

![](_page_28_Picture_64.jpeg)

![](_page_28_Picture_5.jpeg)

③利用終了開始時間をクリックします。 ⇒空き状況画面に戻ります。

![](_page_29_Picture_116.jpeg)

# 【施設予約一覧画面】

![](_page_29_Picture_117.jpeg)

4選択した時間に ツ (選択) アイコンが表示され ます。

申込みをクリックします。

\* 中込み中止をクリックすると、選択した時間を解除 することが出来ます。

### ⑤予約内容の確認画面が表示されます。

「利用目的」「利用人数」また、必要に応じて「催 し物名および活動内容」を選択/入力します。 ※【予約申込画面】で<利用目的から>を選んで進ん だ場合は、選択した利用目的が表示されます。

⑥内容を確認後、申込みをクリックします。

\* 申込み中止をクリックすると、前画面に戻ります。

# 【施設予約一覧画面】

![](_page_29_Picture_118.jpeg)

- ⑦施設の予約完了確認画面が表示されます。 ⇒予約番号が表示されます。
- ⑧内容を確認したら、確認をクリックします。 ⇒【予約完了画面】が表示されます。

\*メールアドレスが登録されている場合は メール送信確認ボタンが表示されます。 ⇒メールを送信する場合は確認メール送信 ⇒メールを送信しない場合は送信しない をクリックします。

![](_page_30_Picture_0.jpeg)

# 【施設予約システムメインメニュー】

![](_page_30_Picture_34.jpeg)

⑨メニューへをクリックします。

\* 終了をクリックすると、ログアウトして認証画面 に戻ります。

# *3.2* 予約の確認

現在の予約状況を一覧で確認することが出来ます。

# 【施設予約一覧画面】

![](_page_31_Picture_99.jpeg)

## ◎予約番号

予約番号を表示します。

# ◎利用日

予約した施設の利用日を表示します。

◎時間

予約した施設の時間帯を表示します。

### ◎館

予約した館名を表示します。

### ◎施設

予約した施設名を表示します。

### ◎利用目的

予約した施設の利用目的を表示します。

### ◎利用人数

予約した施設の利用人数を表示します。

### ◎催し物名および活動内容

予約の催し物名および活動内容を表示します。

### ◎設備予約

予約した施設に付随する設備の予約がある場合に「あり」と表示します。

![](_page_32_Picture_61.jpeg)

- ①<mark>予約の確認</mark>をクリックします。 ⇒【施設予約一覧画面】が表示されます。
	- \*ログインしていない場合は 認証画面が表示されます。ID・パスワードを 入力してログインします。

### 【予約取消設定一覧画面】

![](_page_32_Picture_62.jpeg)

②予約明細の内容を確認します。

3もどるをクリックします。

\*ログアウトをクリックするとログアウトして 【メインメニュー】にもどります。

# 【施設予約システムメインメニュー】

![](_page_32_Picture_63.jpeg)

④【メインメニュー】に戻ります。

# *3.3* 予約の取消

予約した施設の取消を行うことができます。

# 【予約取消設定一覧画面】

![](_page_33_Picture_117.jpeg)

## ◎取消ボタン

選択した施設の予約取り消しを実行します。

### ◎選択中止ボタン

選択した施設のチェックを初期表示に戻します。

## ◎選択

予約一覧から取り消す予約明細を選択します。

### ◎利用日

予約した施設の利用日を表示します。

# ◎時間

予約した施設の時間帯を表示します。

## ◎館

予約した館名を表示します。

### ◎施設

予約した施設名を表示します。

## ◎利用目的

予約した施設の利用目的を表示します。

### ◎利用人数

予約した施設の利用人数を表示します。

# ◎催し物名および活動内容

予約の催し物名および活動内容を表示します。

### ◎設備予約

設備予約の予約状況を表示します。

![](_page_34_Picture_0.jpeg)

## 【予約取消設定一覧画面】

![](_page_34_Picture_101.jpeg)

![](_page_34_Picture_3.jpeg)

- ①予約の取消をクリックします。 ⇒【予約取消設定一覧画面】が表示されます。
	- \*ログインしていない場合は 認証画面が表示されます。ID・パスワードを 入力してログインします。

- 2一覧から取消をする明細の●(選択)ボタンを クリックします。(複数選択可)
	- \* 選択中止をクリックすると、選択が解除され ます。

3取消ボタンをクリックします。

- ④確認メッセージが表示されます。 OK ボタンをクリックします。
- ⇒【予約取消メール送信確認画面】が表示され ます。

![](_page_35_Picture_87.jpeg)

⑤取り消された予約の内容を確認して確認ボタン をクリックします。

- ⇒メールアドレスを登録している場合、取消内容をメ ールで受け取ることができます。
- \*メールアドレスが登録されている場合は メール送信確認ボタンが表示されます。 ⇒メールを送信する場合は確認メール送信 ⇒メールを送信しない場合は送信しない をクリックします。

![](_page_35_Picture_6.jpeg)

- ⑥【予約取消完了画面】が表示されます。
- ⑦メニューへをクリックします。
	- \*ログアウトをクリックするとログアウトして 【メインメニュー】に戻ります。

【登録メニュー画面】

![](_page_35_Picture_88.jpeg)

⑧【登録メニュー画面】に戻ります。

# *3.4* 設備予約

設備予約を行うことができます。

![](_page_36_Picture_88.jpeg)

![](_page_36_Picture_89.jpeg)

# ◎予約番号

予約の番号を表示します。

◎利用日 予約した施設の利用日を表示します。

# ◎利用時間

予約した施設の時間を表示します。

# ◎館

予約した館名を表示します。

### ◎施設

予約した施設名を表示します。

# ◎設備

設備予約ができる場合、設備予約ボタンが表示されます。

## ◎設備名

すでに設備予約がある場合設備名称を表示します。

# ◎個数

予約した設備の個数を表示します。

# ◎利用料金合計

設備の利用料金合計を表示します。

【登録メニュー画面】

![](_page_37_Picture_98.jpeg)

- ①設備の予約ボタンをクリックします。 ⇒【予約取消設定一覧画面】が表示されます。
	- \*ログインしていない場合は 認証画面が表示されます。ID・パスワードを 入力してログインします。

- ②利用者の予約情報一覧が表示されます。設備予約 する明細の設備予約ボタンをクリックします。
	- ⇒選択した施設で予約可能な設備の一覧が表示さ れます。

- ③予約する設備の予約個数を入力し、 申込みボタンをクリックします。
	- ※画面の数字キーをクリックして入力することも できます。
- ※予約済みの設備を取り消したい場合は、予約個 数の欄に「0」を入力します。

![](_page_37_Picture_99.jpeg)

![](_page_37_Picture_100.jpeg)

![](_page_37_Figure_12.jpeg)

![](_page_38_Picture_26.jpeg)

④設備予約申し込みが完了しました。

設備の利用料金が「利用料金合計」欄に表示され ますのでご確認ください。

-覧へボタンをクリックすると「設備予約設 定一覧画面」に遷移します。

# 第 *4* 章 利用者個別設定・変更

「お気に入り条件」の設定や「パスワードの変更」「メールアドレスの登録・変更」を行うことが出来ま す。

利用者登録をすると、施設を検索する際によく利用する「お気に入り施設」を登録したり、ログインする ときの「パスワード」変更、また、予約や抽選を申し込んだ際に受け取る内容確認メールのアドレス登録・ 変更を行うことが出来ます。

# *4.1* お気に入り条件

 いつも利用する施設が同じ場合など申込を行う施設を設定しておくと、簡単に空き状況一覧を表示す ることができて便利です。

【お気に入り条件画面】

![](_page_39_Picture_119.jpeg)

### ◎利用目的分類

条件に設定する利用目的分類を選択します。

### ◎利用目的

条件に設定する利用目的を選択します。

### ◎館

条件に設定する館名を選択します。

### ◎設定

上記設定条件でお気に入り設定に登録をします。

# ◎リセット

設定した条件をクリアにします。

### ◎選択

お気に入りに登録した条件を選択します。

# ◎取消

選択したお気に入り条件を取り消します。

### ◎リセット

選択したお気に入り条件を解除します。

# *4.1.1* お気に入り検索設定

【登録メニュー画面】

![](_page_40_Picture_91.jpeg)

### 【利用者個別設定画面】

![](_page_40_Picture_92.jpeg)

【お気に入り条件画面】

![](_page_40_Picture_6.jpeg)

- 1) 利用者個別設定をクリックします。
	- ⇒【利用者個別設定画面】が表示されます。
	- \*ログインしていない場合は認証画面が表示さ れます。ID・パスワードを入力してログイン します。

②お気に入り条件をクリックします。 ⇒【お気に入り条件画面】が表示されます。

- 3利用目的分類、利用目的、館の条件をそれぞれ 選択します。
	- \* 設定は「利用目的分類」のみ、「館」のみ という設定も可能です。必要のない項目は 設定しなくても登録可能です。

④設定をクリックします。

![](_page_41_Picture_43.jpeg)

# 【利用者個別設定画面】

![](_page_41_Picture_44.jpeg)

# ⑦【メインメニュー】に戻ります。

![](_page_42_Picture_54.jpeg)

① お気に入り条件一覧から取消明細の ● [\(](javascript:changeGif(((_dom%20==%203)%20?%20document.layers[)選択) ボタンをクリックします。

②取消をクリックします。

![](_page_42_Picture_4.jpeg)

③お気に入り条件一覧から選択した明細が削除さ れます。

![](_page_43_Picture_1.jpeg)

![](_page_44_Picture_0.jpeg)

【認証画面】

![](_page_44_Picture_40.jpeg)

⑤変更確認メッセージが表示されます。 OK **をクリックします。** 

- ⑥【メインメニュー】画面に戻ります。
	- \*自動的にログアウトします。 新しいパスワードで再度ログインし直しま す。

# *4.3* メールアドレス登録・変更

メールアドレスの登録・変更を行うことが出来ます。

【登録メニュー画面】

![](_page_45_Picture_109.jpeg)

# 【利用者個別設定画面】

![](_page_45_Picture_6.jpeg)

# 「パフロード亦再而面】

![](_page_45_Picture_110.jpeg)

①利用者個別設定をクリックします。 ⇒【利用者個別設定画面】が表示されます。

②メールアドレス変更をクリックします。 ⇒【メールアドレス変更画面】が表示されます。

- ③メールアドレスを登録している場合「現在のメ ールアドレス」欄にそのアドレスが表示されま す。
	- 「新しいメールアド レスの確認」の 2 か所に変更後のメールア ドレスを入力します。

\*登録してあるメールアドレスをクリアしたい場合 は、メールアドレス欄を空白にして設定ボタンをクリッ クします。

4設定をクリックします。

![](_page_46_Picture_0.jpeg)

【認証画面】

![](_page_46_Picture_43.jpeg)

⑤変更確認メッセージが表示されます。 OK をクリックします。

⑥【メインメニュー】画面に戻ります。

変更後のメールアドレスに確認メールが届きま す。届かない場合は、再度登録したアドレスを確 認してください。

\*自動的にログアウトします。

# 第 *5* 章 抽選処理

# *5.1* 抽選の申込み

施設の抽選申込を行うことが出来ます。

【抽選申込確認画面】

![](_page_47_Figure_5.jpeg)

### ◎分類

抽選申込をする抽選分類名を表示します。

### ◎館

抽選申込をする館名を表示します。

### ◎施設

抽選申込をする施設名を表示します。

### ◎利用日

抽選申込をする利用日を表示します。

### ◎時間

抽選申込をする利用時間を表示します。

### ◎利用面数

抽選申込をする面数を表示します。

### ◎利用目的

抽選申込をする施設の利用目的を選択します。

### ◎利用人数

抽選申込をする利用人数を入力します。

### ◎催し物名称および活動内容

催物名称および活動内容を入力します。

### ◎抽選申込カード

各抽選分類で申込可能な数は異なります。表示されているカードの分の申し込みができます。

#### *5.1.1* 地域からの検索 【抽選申込画面】 a ji - Antalli associations - Antallin - Hotocon - Antallin<br>カイルE) 編集国 - 表示MD - お知に入り個 - ツールエーヘルプ国<br>|<mark>|越市施設予約システム</mark> 利用者: 川越 - 花子 様 ①「施設予約システムメインメニュー」の Little properties<br><mark>|メニューへ| もどる ログアウト | 窠 肉</mark> 抽選申込みボタンをクリックします。 抽選申込みを行います。 抽選申込みを行います。申込みを行う条件を指定してください。 ②-1 地域からをクリックします。 世域ガら т 鑫 ⇒地域名が表示されます。 l fue 66 I 68 指定なし ┑ 部屋特性から ページが表示されました ● 信頼済みサイト

【抽選分類一覧画面】<br><sub>2008年第79232, 1889年5月6日<br><sub>2008年第79232, 1889年5月6日<br>1008市第7925, 1908年10月7日<br>中心35行分かの中込みボンを快てびさい。</sub></sub>

※ ページが表示されま

![](_page_48_Picture_2.jpeg)

ル<del>戦の論文14</del>92メス 4.1911年(12年 12年)<br>- 中込みを行う分類の1中込みポタンを押して化さい。<br>- 地域設定 >> 分類設定 >> 輸設定 >> 筋設設定 >> 利用日設定 >> 時間設定 >> 内容確認 >> 抽選申込み完了

③-1「地域」名をクリックします。 ⇒抽選分類一覧が表示されます。

④-1 申込みボタンをクリックします。

**⇒5.1.5 抽選の申込みへ** 

![](_page_48_Picture_120.jpeg)

 $\frac{1}{\sqrt{2}}$ 

# *5.1.2* 利用目的からの検索 【抽選申込画面】<br><del>加納資料の方法 #MU大通 Historic</del><br><sub>74449 <sup>684</sup>9 550 5502509 9-40 <4<br>川随市施設予約システム利用者:川道花子様</sub> ①「施設予約システムメインメニュー」の 抽選申込みメニューをクリックします。 抽選申込みを行います。 |Xニューへ| もどる |ログアウト | 案 内 抽選申込みを行います。申込みを行う条件を指定してください。 ②-2 利用目的からをクリックします。 4 利用目的から →利用目的分類名が表示されます。 **SALE** 指定がし 都屋特性から ◎ 信頼済みサイ

![](_page_49_Picture_3.jpeg)

③-2 「利用目的分類」名をクリックします。 ⇒利用目的が絞り込まれます。

### 【利用目的設定画面】

![](_page_49_Picture_96.jpeg)

④-2 「利用目的」名をクリックします。 ⇒該当する抽選分類一覧が表示されます。

![](_page_50_Picture_0.jpeg)

● 調理台がある部屋

● 畳の部屋(水屋あり)

·<br>サレゅうたんの部屋

● 収容20~50人未満 ● 収容50人以上の部屋

備がある部屋

春景の部屋

**全** フローリングの部屋

● 工作台がある部屋

**全** Pタイルの部屋

**全**収容20人未満の部屋

![](_page_51_Picture_75.jpeg)

<u> ●</u> (主報)第28サイト

。<br>2が表示されました

![](_page_52_Picture_0.jpeg)

### 【利用日時設定画面】

![](_page_53_Picture_80.jpeg)

### 【利用日時設定画面】

![](_page_53_Picture_81.jpeg)

# 【申込内容確認画面】

![](_page_53_Picture_82.jpeg)

- ④ 申込可能な時間帯が表示されます。 抽選申込をする時間帯枠をクリックします。 (連続した時間帯であれば、複数時間選択可能です)
- ※施設によっては、時間の申込制限がある場合が あります。

⇒選択した時間に選が表示されます。

⑤ 申込みをクリックします。 ⇒【申込内容確認画面】が表示されます。

⑥ 以下の項目を入力します。 「利用目的」(必須入力) 「利用人数」(必須入力) 「催し物名称および活動内容」(必要に応じ)

# 【申込内容確認画面】

![](_page_54_Picture_82.jpeg)

# 【メール送信確認画面】

![](_page_54_Picture_3.jpeg)

# ⑦抽選申込カード一覧から「申込カード」ボタンを クリックします。

⑧抽選申込の確認画面が表示されます。

\*メールアドレスが登録されている場合は メール送信確認ボタンが表示されます。 ⇒メールを送信する場合は、確認メール送信 ⇒送信しない場合は、送信しないをクリックします。

## 【抽選完了画面】

![](_page_54_Picture_8.jpeg)

# ⑨再度、抽選申込を行う場合

![](_page_54_Picture_83.jpeg)

クリックして抽選申込を行います。

⑩メニュ―へをクリックします。 ⇒【メインメニュー】へ戻ります。

# *5.2* 抽選申込の確認

現在の抽選申し込み状況を一覧で確認することが出来ます。

【受付済みデータ一覧画面】

![](_page_55_Picture_4.jpeg)

### ◎分類

抽選申込を行った抽選分類名が表示されます。

◎申

抽選申込を行った申込数が表示されます。

◎希

抽選申込を行った希望番号が表示されます。

◎館

抽選申込した館名を表示します。

### ◎施設

抽選申込した施設名を表示します。

### ◎利用日

抽選申込した施設の利用日を表示します。

## ◎時刻

抽選申込した施設の時間を表示します。

### ◎面数

面数貸しの場合、抽選申込をした面数が表示されます。

![](_page_56_Figure_0.jpeg)

# **5***.3* 抽選申込みの取消

抽選申込後に申し込みの取消を行うことができます。

### 【抽選取消設定一覧画面】 ■ 川越市施設予約システム 抽選取消設定一覧画面 - Microsoft Internet Explorer CIAG ファイル(E) 編集(E) 表示(M) お気に入り(A) ツール(I) ヘルプ(H)  $\overline{a}$ 川越市施設予約システム 利用者: 川越 三郎様 (抽選取消一覧 メニューへ モどる ログアウト 栗内 抽選申込みの取消を行います。 取消したい明細のボタンを押してください。 取 消 選択中止 2件中1-2件表示 前へ < 1 > 次へ▶ 選択 分類 甲希館 施設 利用日 時刻 商数 |川越運動公園テニスコート テニスコート2 2009/01/06(火) 09:00 - 11:00 1 川越運動公園テニスコート 1 |1 F=スコートB 2009/01/07の 15:00 - 17:00 1 芳野台テニス 1 1 芳野台テニス ● ページが表示されました ● 信頼済みサイト

## ◎取消

選択した施設の抽選申込を取り消しを実行します。

### ◎選択中止

選択した抽選申込のチェックを中止します。

## ◎選択

抽選申込一覧から取り消す明細を選択します。

### ◎分類

抽選申込を行った抽選分類名が表示されます。

### ◎申

抽選申込を行った申込数が表示されます。

### ◎希

抽選申込を行った希望番号が表示されます。

### ◎館

抽選申込した館名を表示します。

### ◎施設

抽選申込した施設名を表示します。

### ◎利用日

抽選申込した施設の利用日を表示します。

#### ◎時刻

抽選申込した施設の時間を表示します。

### ◎面数

面数貸しの場合、抽選申込をした面数が表示されます。

![](_page_58_Figure_0.jpeg)

![](_page_59_Figure_1.jpeg)

# *5.4* 当選確認

抽選日以降に抽選申し込みをした抽選内容を確認することができます。 当選結果は「確認」処理を行うと、正式な予約申込として振り替えられます。 (公民館は当選した申込は即座に予約に振り替えられるため「確認」処理は不要です)

![](_page_60_Picture_111.jpeg)

### ◎確認

当選結果を確認済みとし、正式な予約として振替を行います。

### ◎選択中止

選択した当選結果のチェックを中止します。

### <確認されていない当選結果>

### ◎選択

当選結果一覧から確認する明細を選択します。

### ◎館名

抽選申込した館名を表示します。

### ◎施設名

抽選申込した施設名を表示します。

### ◎利用日

抽選申込した施設の利用日を表示します。

### ◎時刻

抽選申込した施設の時間を表示します。

### ◎面数

面数貸しの場合、抽選申込をした面数が表示されます。

### ◎利用料金

当選確認処理後、有料施設のみ利用料金が表示されます。

### く確認済みの当選結果>

### ◎予約番号

当選して振替処理を行った明細の予約番号が採番されます。

![](_page_61_Picture_71.jpeg)

![](_page_62_Picture_29.jpeg)